# **How to create and deploy Nested ESXi**

In this post, I will show you the steps to deploy nested ESXi within ESXi Host. In the lab, I have ESX2 host that has few VM on it. On this host, I will create a new virtual machine and nest it.

#### **Configuration:**

Host – ESX2 Guest – ESX5

We will create new VM

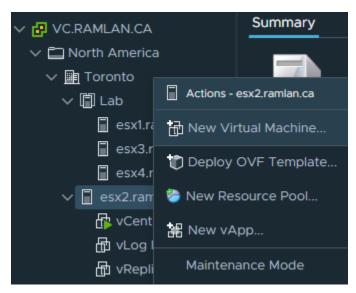

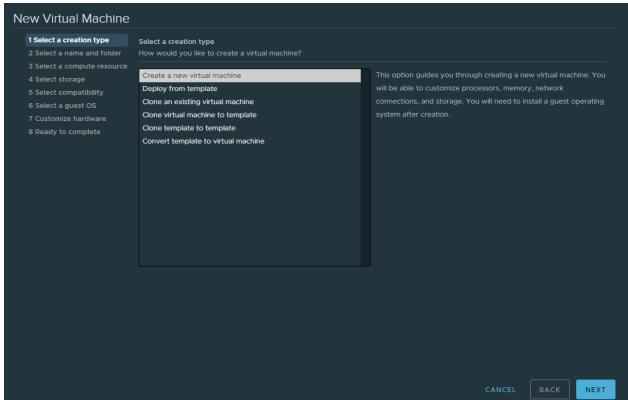

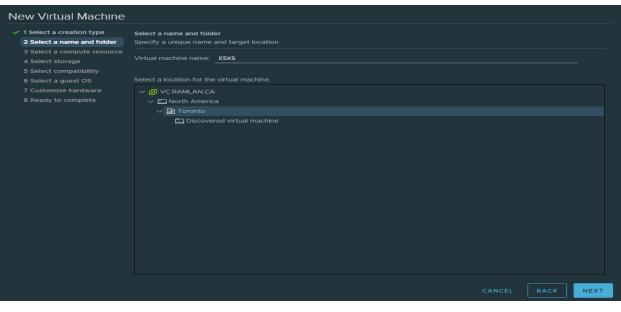

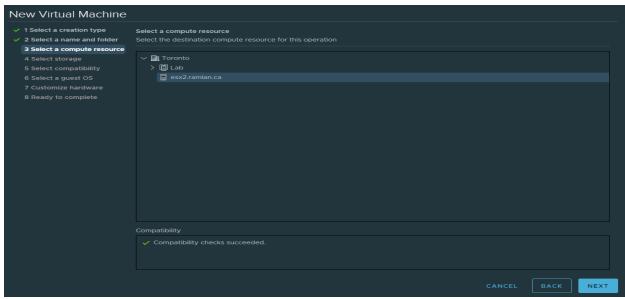

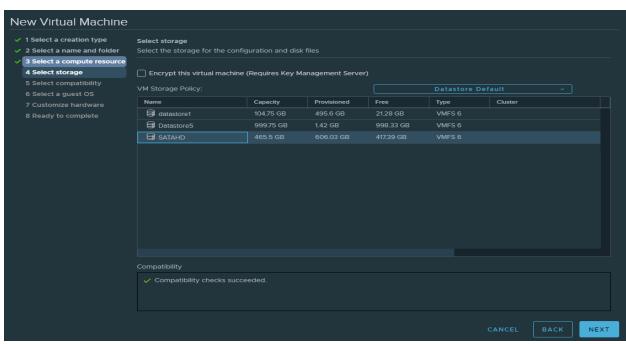

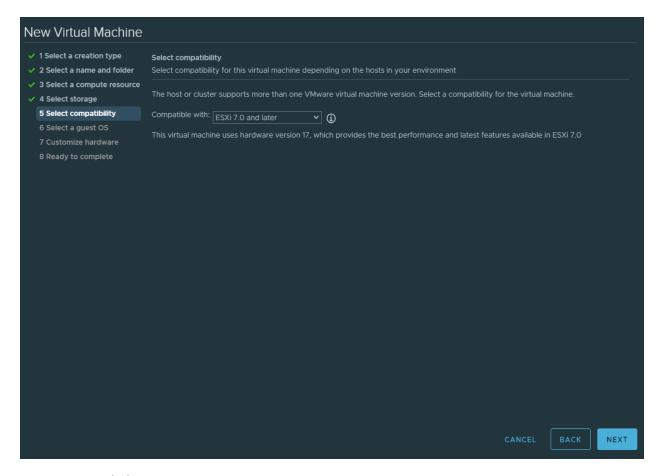

## You can ignore below warning.

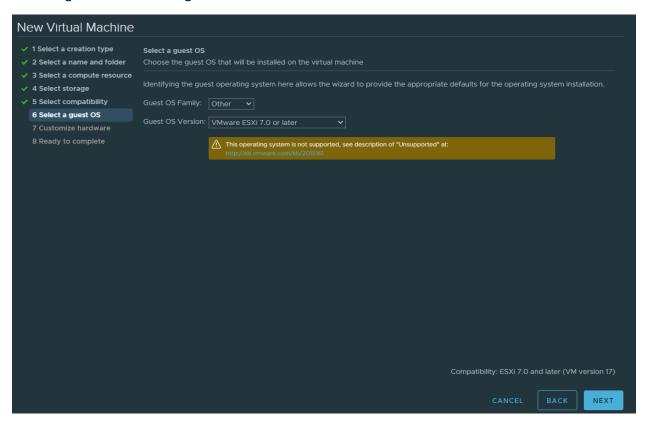

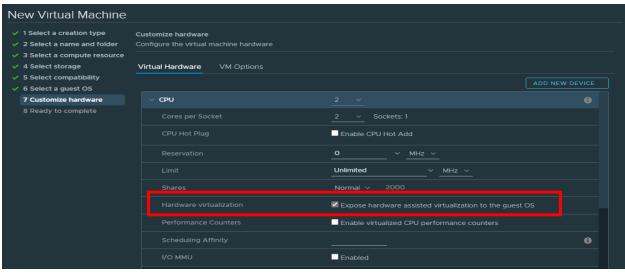

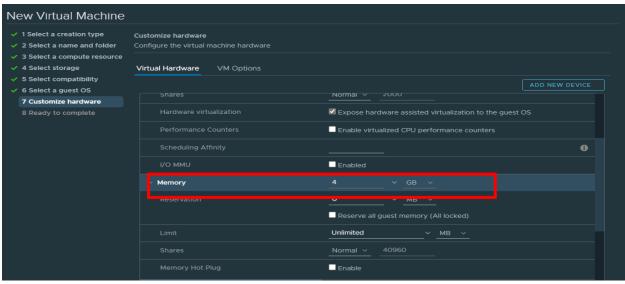

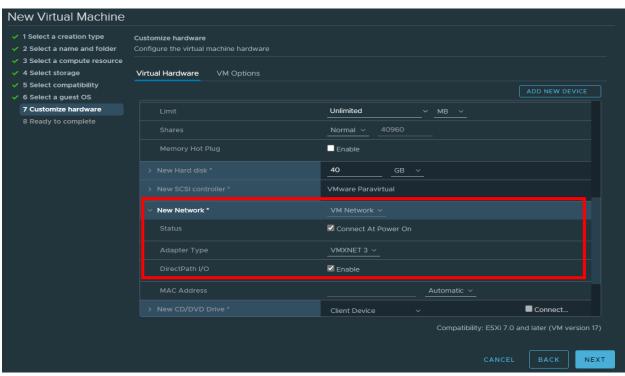

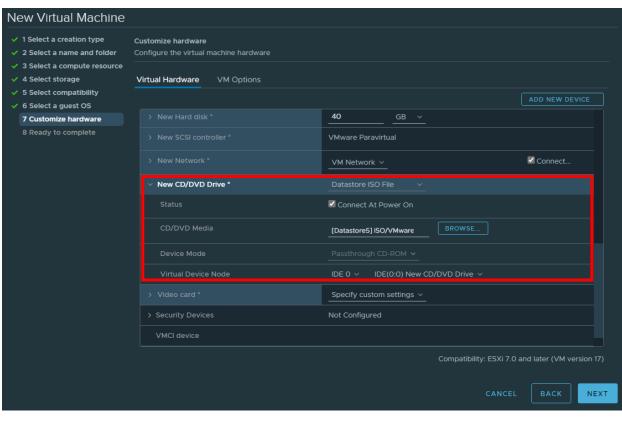

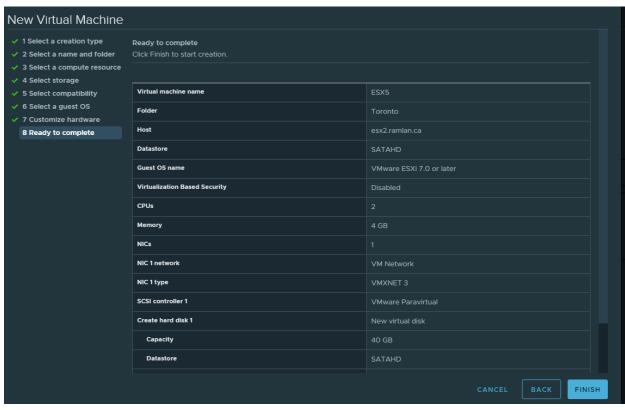

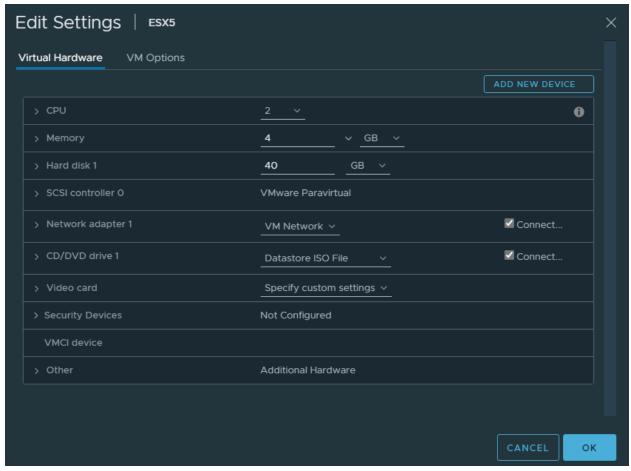

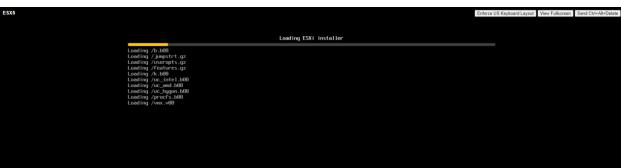

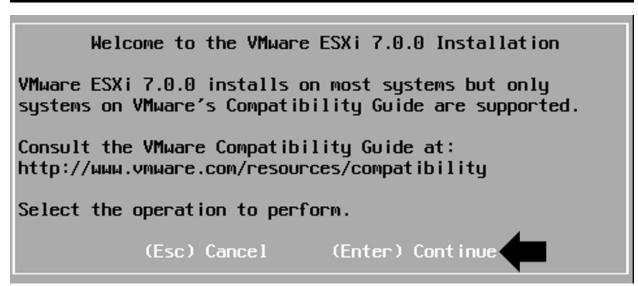

### End User License Agreement (EULA)

#### VMWARE END LISER LICENSE AGREEMENT

PLEASE NOTE THAT THE TERMS OF THIS END USER LICENSE AGREEMENT SHALL GOVERN YOUR USE OF THE SOFTWARE, REGARDLESS OF ANY TERMS THAT MAY APPEAR DURING THE INSTALLATION OF THE SOFTWARE.

IMPORTANT-READ CAREFULLY: BY DOWNLOADING, INSTALLING, OR USING THE SOFTWARE, YOU (THE INDIVIDUAL OR LEGAL ENTITY) AGREE TO BE BOUND BY THE TERMS OF THIS END USER LICENSE AGREEMENT ("EULA"). IF YOU DO NOT AGREE TO THE TERMS OF THIS EULA, YOU MUST NOT DOWNLOAD, INSTALL, OR USE THE SOFTWARE, AND YOU MUST DELETE OR RETURN THE UNUSED SOFTWARE TO THE VENDOR FROM WHICH YOU ACQUIRED IT WITHIN THIRTY (30) DAYS AND REQUEST A REFUND OF THE LICENSE FEE, IF ANY, THAT

Use the arrow keys to scroll the EULA text

(ESC) Do not Accept (F11) Accept and Continue

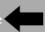

Select a Disk to Install or Upgrade (any existing VMFS-3 will be automatically upgraded to VMFS-5)

- \* Contains a VMFS partition
- # Claimed by VMware vSAN

Storage Device Capacity

Local:

Remote:

(none)

(Esc) Cancel (F1) Details (F5) Refresh (Enter) Continue

# Please select a keyboard layout Swiss French Swiss German Turkish

US Dvorak Ukrainian United Kingdom

Use the arrow keys to scroll.

(Esc) Cancel (F9) Back (Enter) Continue

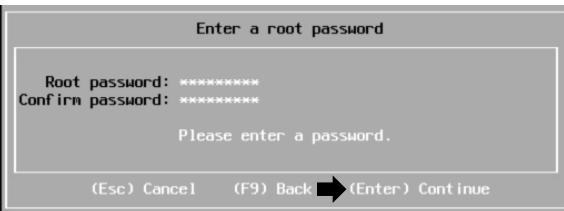

Error(s)/Warning(s) Found During System Scan

The system encountered the following warning(s).

Warning(s)

<

Use the arrow keys to scroll

(Esc) Cancel (F9) Back (Enter) Continue

# Confirm Install

The installer is configured to install ESXi 7.0.0 on: mpx.vmhba0:C0:T0:L0.

Warning: This disk will be repartitioned.

(Esc) Cancel (F9) Back (F11) Install

Installing ESXi 7.0.0

16 %

# Installation Complete

ESXi 7.0.0 has been installed successfully.

ESXi 7.0.0 will operate in evaluation mode for 60 days. To use ESXi 7.0.0 after the evaluation period, you must register for a VMware product license.

To administer your server, navigate to the server's hostname or IP address from your web browser or use the Direct Control User Interface.

Remove the installation media before rebooting.

Reboot the server to start using ESXi 7.0.0.

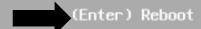

VMware ESXi 7.0.0 (VMKernel Release Build 16324942)

VMware, Inc. VMware7,1

Intel(R) Core(TM) i5-3470 CPU @ 3.20GHz 4 GiB Memory

To manage this host, go to: https://192.168.0.112/ (DHCP)

https://[fe80::250:56ff:fea2:7d7b]/ (STATIC)

This concludes nested ESXi within another ESXi Physical Host.

**Thanks** 

Ram Lan 9<sup>th</sup> Aug 2020